كتابة (للغة (لعربية في حو(سيب شركة (آبل / نوشتن فارس در کامپیوترهای شرکت (پل

#### **Anleitung für das Schreiben von Arabisch und Persisch auf dem Mac**

1. Zuerst öffnen Sie die Systemeinstellungen im Reiter "Sprache und Text" (OS X 10.6 Snow Leopard – OS X [1](#page-0-0)0.8 Mountain Lion<sup>1</sup>) bzw. im Reiter "Tastatur" (ab OS X 10.9 Mavericks). Aufgrund etwas anderer Abläufe werden die Schritte **2-4** in der Folge getrennt behandelt, danach sind beide wieder identisch.

Mac OS X Snow Leopard, OS X Lion, OS X Mountain Lion (Bilder aus Snow Leopard, können leicht abweichen):

 $5.1.87$ 

 $\bullet$   $\bullet$ 

**2a.** Wählen Sie den Reiter "Eingabequellen".

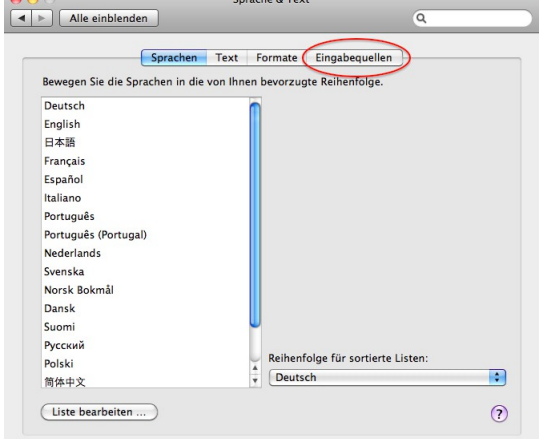

**3a.** Wählen Sie aus der Liste die gewünschte Sprache aus (alphabetisch angeordnet). Sowohl bei Arabisch als auch bei Persisch haben sie nun die Wahl zwischen der **originalen** und die **phonetischen**  Belegung. Springen Sie hierfür zu Punkt **5**.

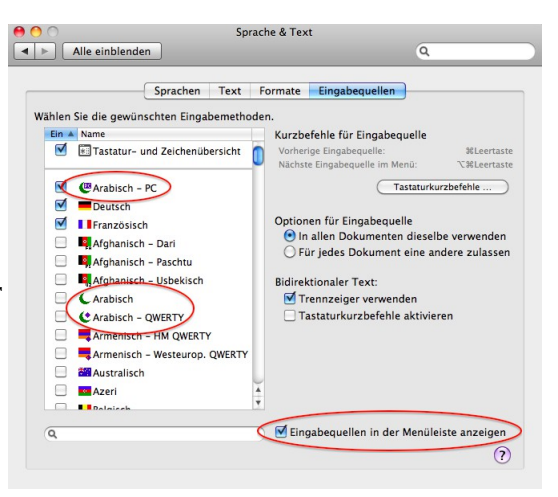

<span id="page-0-0"></span><sup>1</sup> Systemversion kann geprüft werden über "Apfel" (ganz links oben in der Menüleiste) → "Über diesen Mac"

OS X Mavericks und OS X Yosemite (Bilder aus Mavericks, können leicht abweichen):

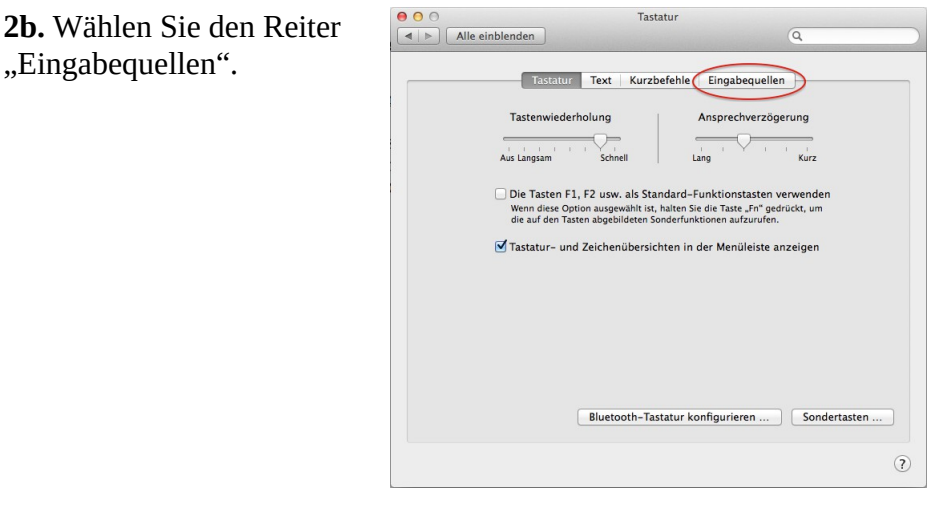

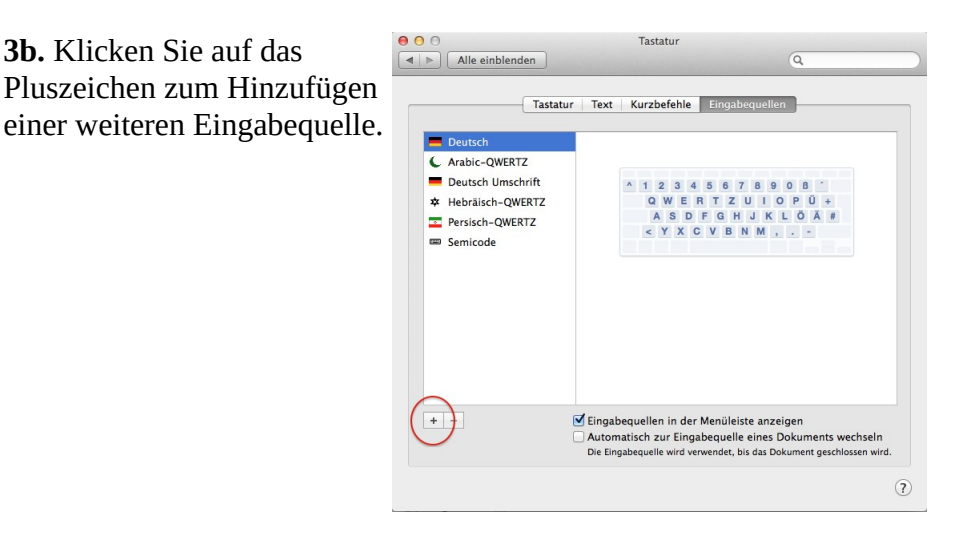

**4b.** Wählen Sie aus der Liste die gewünschte Sprache aus (Arabisch oder Persisch, funktioniert aber auch mit Hebräisch und allen anderen Sprachen).

Nun steht eine gewichtige Entscheidung an, da es zwei Möglichkeiten der Tastaturbelegung für beide Sprachen gibt: Die **originale** und die **phonetische**.

# **5.** Tastaturbelegung auswählen

### **1) Originale Tastaturbelegung**

→ Wählen Sie "Arabisch" bzw. "Persisch" und klicken Sie auf "Hinzufügen" (Mavericks) bzw. setzen Sie einen Haken links davon (alle anderen)

Vorteile dieser Belegung: Entspricht der normalen persischen bzw. arabischen Tastatur, wie sie auch in den jeweiligen Ländern üblich ist. Folglich sind die Tasten so angeordnet, dass sich häufig

benutzte Buchstaben ( **ی /ي ،و ،ا** ( an zentralen Stellen befinden, gleichzeitig werden verwandte

Buchstaben (z.B. **س** und **ش** ( nebeneinander platziert. Besonders für Personen, die das Zehnfingersystem beherrschen, ist diese Belegung sehr zu empfehlen. Weiterhin muss man sich dann bei einem Aufenthalt im Land nicht umgewöhnen.

Nachteile: Man muss entweder Tastaturaufkleber benutzen oder "blind" tippen und sich die Positionen der Buchstaben merken.

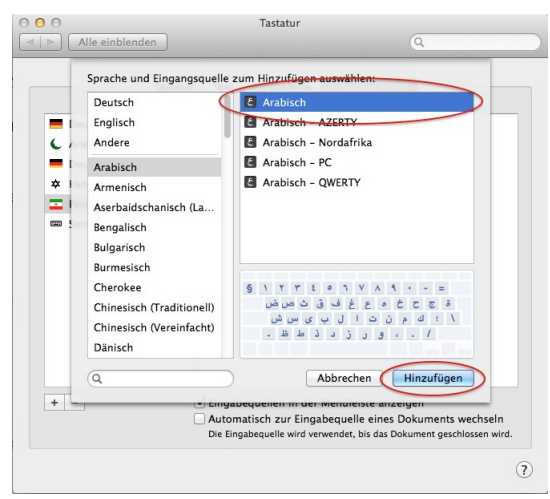

### **2) Phonetische Tastaturbelegung**

→ Wählen Sie "Arabisch - OWERTY" bzw. "Persisch - OWERTY" und klicken Sie auf "Hinzufügen" (Mavericks) bzw. setzen Sie einen Haken links davon (alle anderen).

Vorteile: Die Buchstaben wurden dort platziert, wo man sie phonetisch, d.h. nach ihrer Aussprache vermuten würde, i.e. **ب** ist auf **b**, **د** ist auf **d**, **ن** ist auf **n** etc. Ergo muss man i.d.R. nicht lange überlegen, und kann ohne Aufkleber und (fast) ohne Eingewöhnungsphase sofort lostippen.<sup>[2](#page-2-0)</sup>

Nachteile: Bei einem Aufenthalt im Land muss man sich umgewöhnen; da die Belegung ferner auf QWERTY basiert anstatt auf QWERTZ, muss man sich teilweise andere Positionen für Sonderzeichen merken.

**6.** Nach der Konfiguration muss nur noch die gewünschte Schreibbelegung ausgewählt werden. Hierzu stellen Sie sicher, dass "Eingabequellen in der Menüleiste anzeigen" ausgewählt ist. Danach erscheinen rechts oben in der Menüleiste die entsprechenden

Tastaturbelegungsbezeichnungen, hinterlegt mit einer Landesflagge, die jederzeit gewechselt werden können.

Über "Tastaturübersicht einblenden" kann jederzeit nachgeschaut werden, mit welchem Zeichen jede Taste derzeit belegt ist. Durch Drücken von *Alt* und *Shift* können Alternativbelegungen angezeigt werden.

Alle vorinstallierten Programme wie Mail, Safari, etc. unterstützen i.d.R. bereits Text von rechts nach links, sodass hier nichts weiter konfiguriert werden muss. In der Folge sollen noch weitere Textverarbeitungsprogramme behandelt werden, bei denen kleinere Anpassungen nötig sind.

<span id="page-2-0"></span><sup>2</sup> Funktioniert natürlich nicht bei allen Buchstaben. **خ** ist beispielsweise auf **x**, was zwar im Bezug auf die deutsche Aussprache des **x** keinen Sinn ergibt, sehr wohl aber, wenn man bedenkt, dass das IPA-Zeichen für den **خ**- Laut **χ** ist. Andere Buchstaben wie **ظ**, **ث** und **ض** haben gar keine Entsprechung und sind willkürlich platziert.

#### **7. TextEdit** (vorinstalliertes, einfaches Textprogramm)

→ hier muss nur, sollte ein arabisches oder persisches Dokument gewünscht sein, vor dem Schreiben die Textrichtung angepasst werden, wie auf folgendem Bild beschrieben:

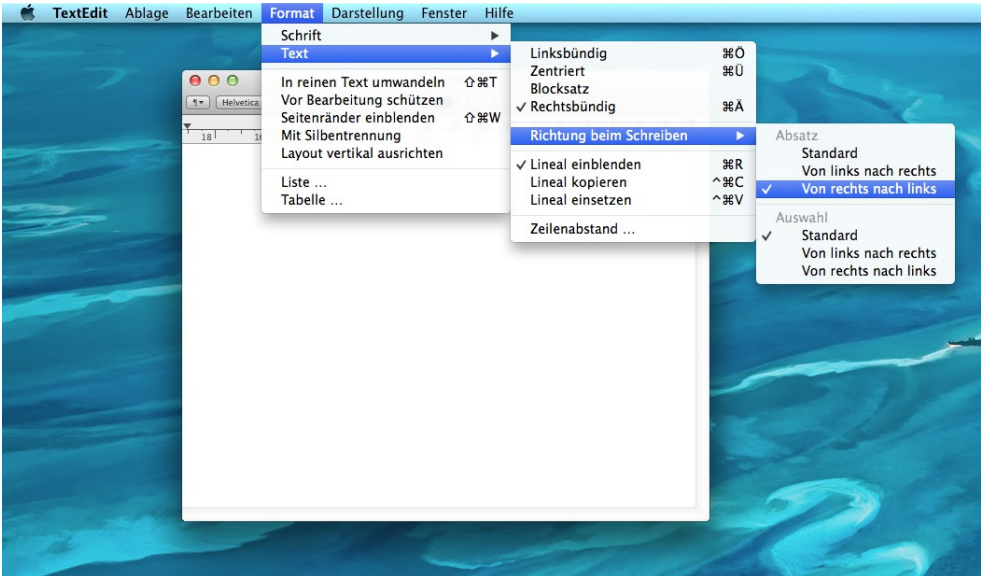

**8. LibreOffice 4.2** (sollte bei einer aktuellen Version von OpenOffice genauso funktionieren, habe ich aber nicht getestet)

-Rufen Sie die Einstellungen auf (über die Menüleiste oder  $\mathcal{H}$  +,)

- Navigieren Sie zu "Spracheinstellungen" → "Sprachen"

-Setzen Sie einen Haken bei "Complex Text Layout". Welche Sprache Sie anschließend rechts davon auswählen, hat nur Auswirkungen, wenn man eine Rechtschreibkorrektur installiert - sollte die nicht vorhanden sein, wählen Sie einfach eine der "Arabisch (*Land*)"-Optionen.

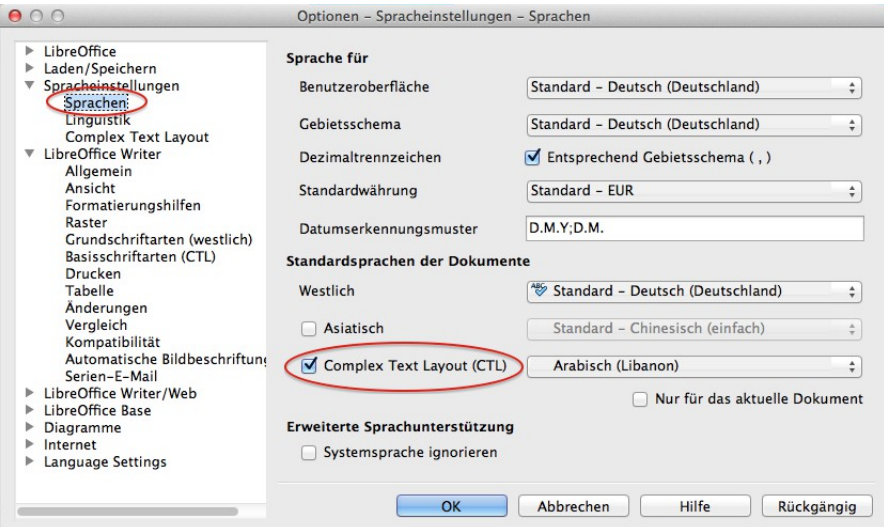

- anschließend erscheinen in der Kopfzeile zwei neue Symbole, mit denen jederzeit die Schreibrichtung im laufenden Dokument geändert werden kann:

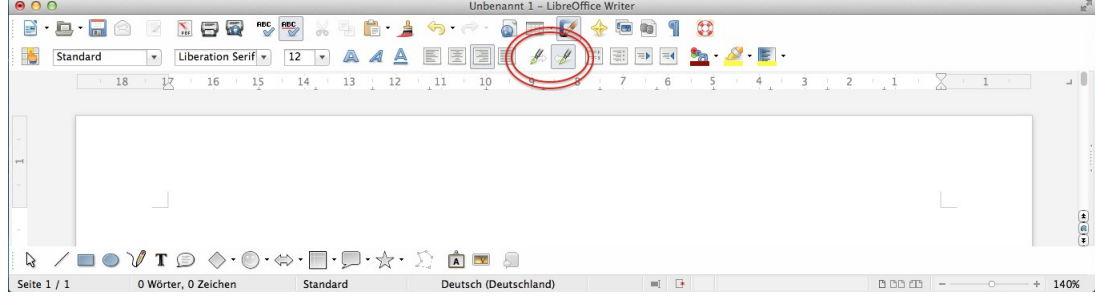

**Microsoft Word für Mac** unterstützt in **keiner** Version Text von rechts nach links! Dementsprechend lohnt sich die Anschaffung dieses Programms für alle linksläufigen Schriften **nicht**!

### **Bonus:** Arabische Schriftarten

Die folgenden nicht vorinstallierten Schriftarten habe ich getestet und kann bestätigen, dass sie (weitgehend) den vollständigen Unicode-Zeichensatz für erweiterte arabische Alphabete abdecken (soll heißen, man kann auch alle persischen Sonderbuchstaben wie **چ ژ پ گ ۀ** damit schreiben, die nicht im originalen arabischen Alphabet auftauchen)

*Amiri* - عربية أبجدية) mit vielen Ligaturen)

*XB Niloofar* – الفبای فارسی (besonders gut für Persisch geeignet, wird im Buch "Sprachkurs Persisch" für den Fließtext verwendet)

*Diwani Letter* – عربية أبيدية) kalligraphisch)

Alle sind frei verfügbar und lassen sich einfach per Google finden. Nach dem Herunterladen muss die ttf-Datei einfach nur doppelt angeklickt werden, worauf man gefragt wird, ob man die Schriftart installieren will.

## **Bonus** 2: Transkription

Hier sei der Einfachheit halber auf das exzellente Tastaturlayout "Semicode" verwiesen, das kostenlos und mit ausführlicher Anleitung von der Seite der Uni Heidelberg bezogen werden kann: [http://www.uni-heidelberg.de/fakultaeten/philosophie/ori/semitistik/seeger\\_semicode.html](http://www.uni-heidelberg.de/fakultaeten/philosophie/ori/semitistik/seeger_semicode.html)

Nach der Installation kann man alle nur erdenklichen für die Transkription benötigten Sonderzeichen ohne großen Aufwand tippen.

**Stand:** 03.12.14. Unter Umständen funktionieren die beschriebenen Sachverhalte jetzt anders. **Autor:** David Battefeld Weitergabe mit Namensnennung erlaubt und erwünscht.